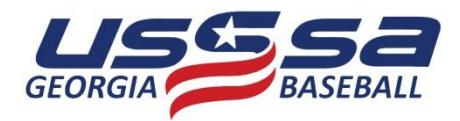

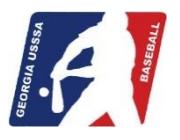

## **ONLINE EVENT PAYMENT**

This short tutorial explains the process of using the USSSA Online Event Payment feature of the USSSA.com system. This can only be used when you or the Tournament Director already entered your team in the event and all that's left to do is pay the entry fee. To use the feature all you need is your Manager's Login ID & Password and a valid credit / check card (American Express, MasterCard or Visa).

To assist you in the process you will see red **ACTION:** commands that tell what to do or type, the **POINTING HAND** icon circled in yellow which shows what item to click on and green HINT: and blue **NOTE:** remarks containing additional information.

**ACTION:** In your internet URL (address) window type…**www.usssa.com/baseball**.

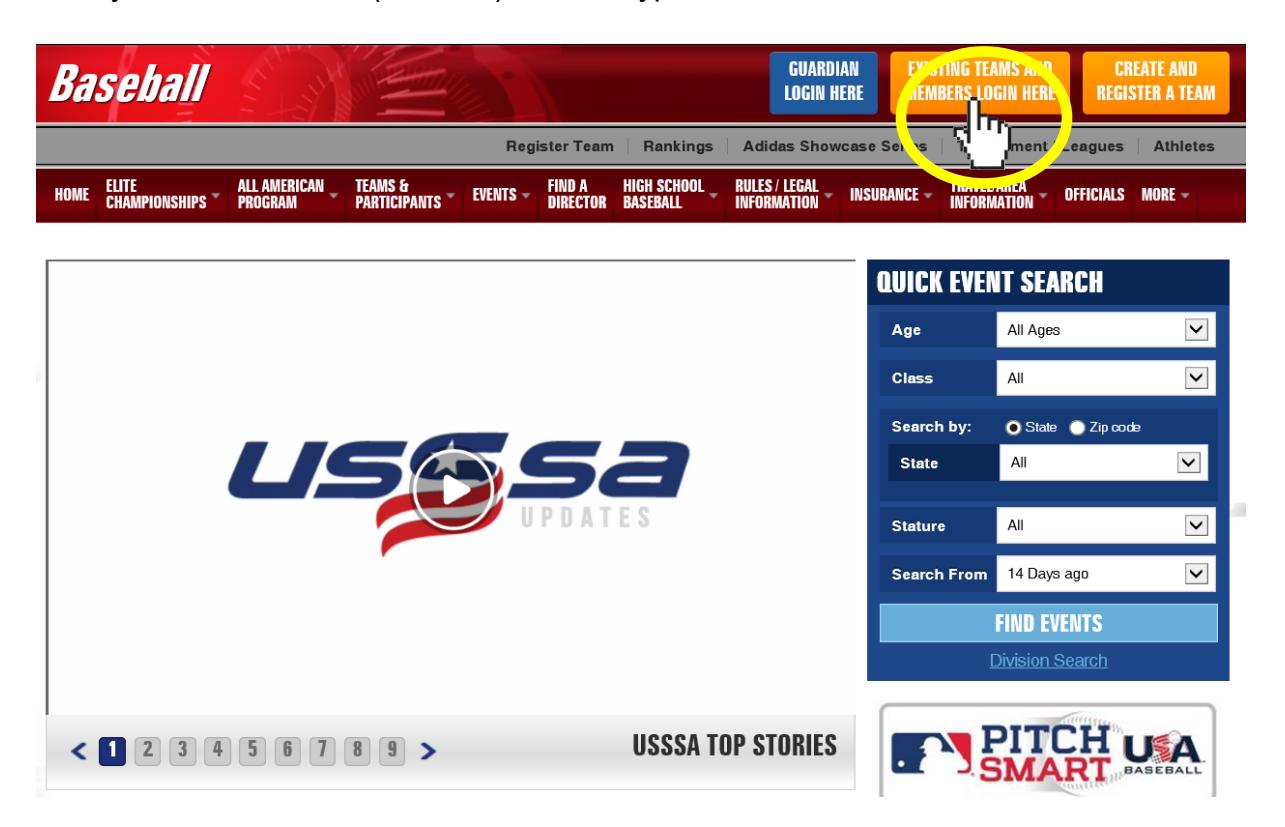

The above screen will appear; this is the USSSA Baseball National Home Page on USSSA.com.

**ACTION:** Click on the…**EXISTING TEAMS AND MEMBERS LOGIN HERE** button in the top menu bar to open the USSSA Login page.

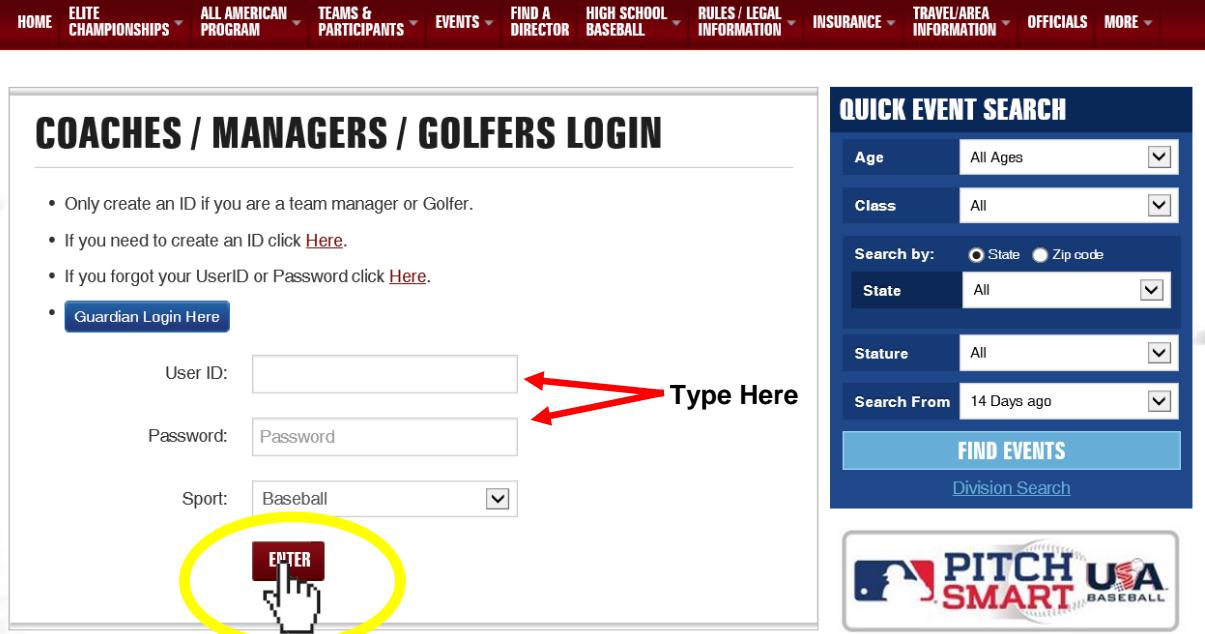

**ACTION:** Type in your…**User (Login) ID** & **Password** in the two fields provided and click the…**ENTER** button to login to the Team Manager Menu page.

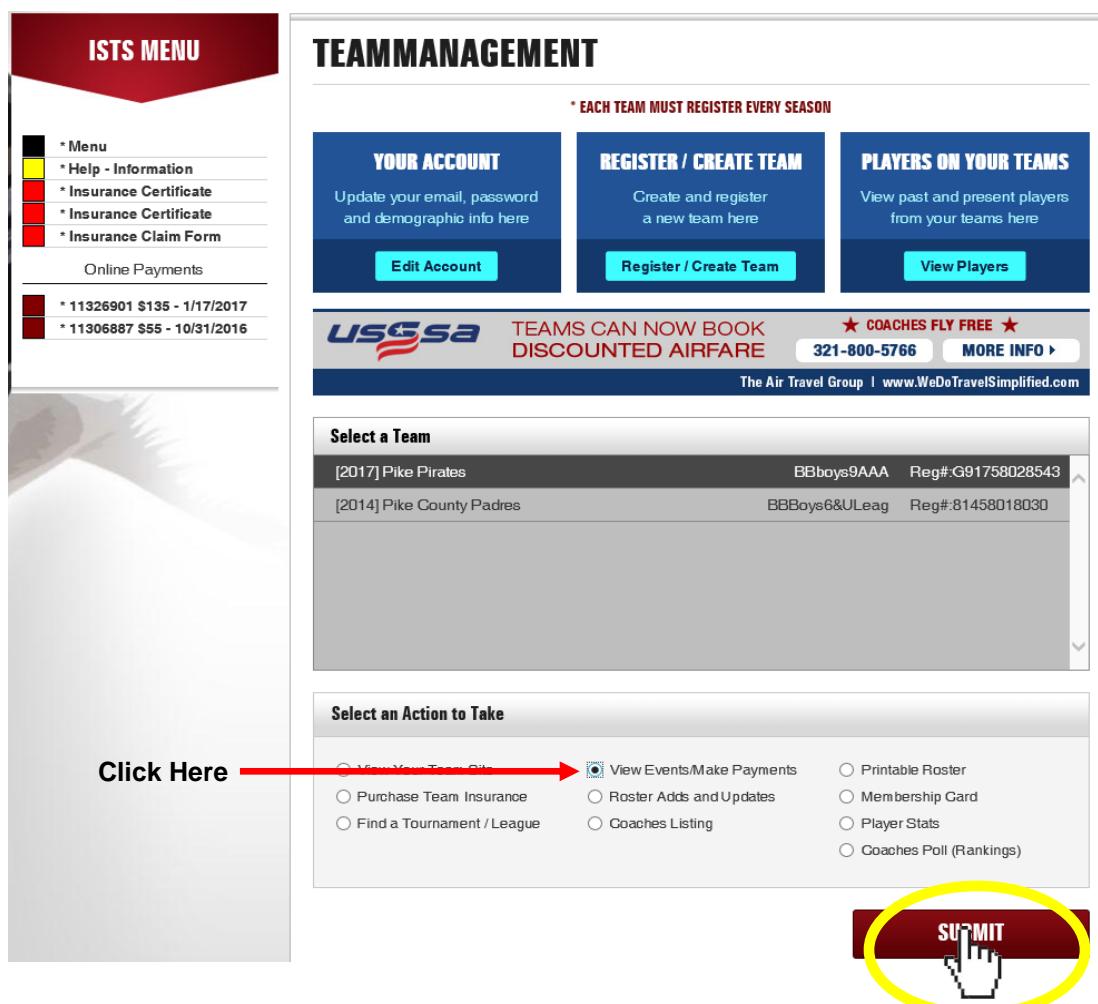

**ACTION:** Make sure the correct team in your "Select a Team" box is highlighted. Click to fill the radio button next to the **View Events / Make Payments** option and click the…**SUBMIT** button.

- **HINT:** In the **Select Team** dialog box, make sure the correct team is highlighted. Many managers have multiple teams listed (previous season teams, another team coached, etc.). If the correct team is not highlighted, click on the team name to change.
- **NOTE:** If the team you are trying to make a payment for is not listed in the **Select Team** dialog box, you are experiencing one of two issues:
	- 1. The **Login ID** and / or **Password** are incorrect for the team you are trying to enter. (Check and verify you are using the Login ID & Password for the current season team.)
	- 2. The team has not been **Created** and / or **Registered** for the current season. (Select the **Register / Create Baseball Team** link at the top of the page and register the team for the current season.)

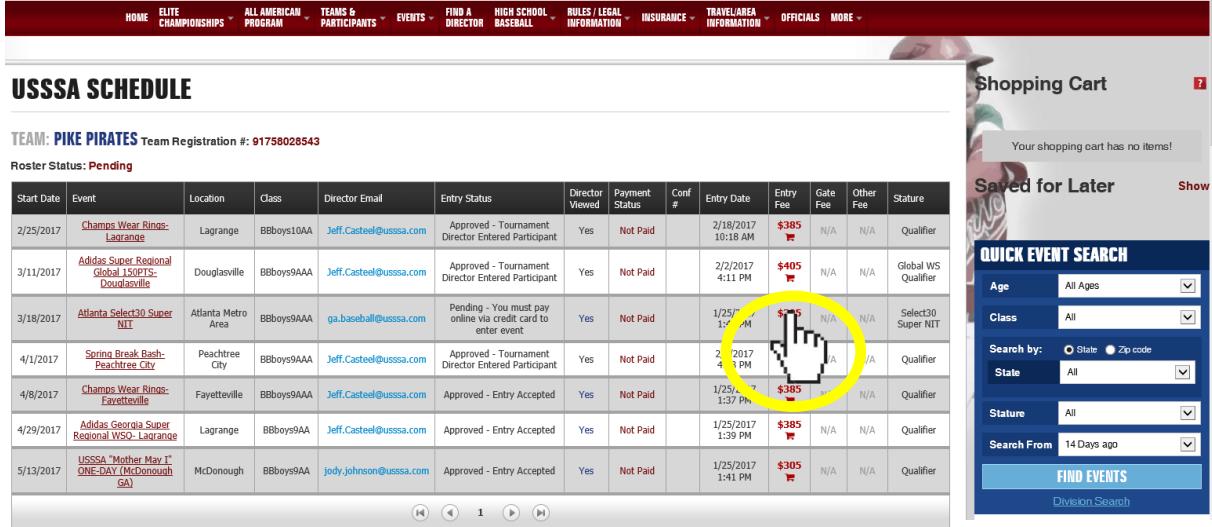

**ACTION:** In the **Entry Fee** column, click the red shopping cart icon to put the selected event in your shopping cart.

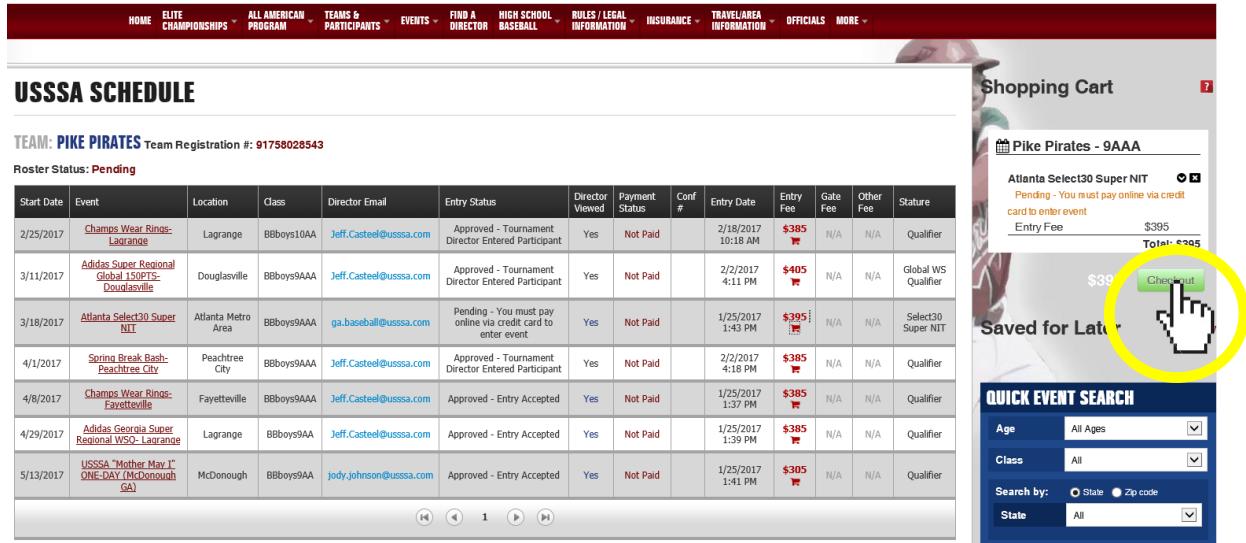

**ACTION:** In the **Shopping Cart** (right margin) you will now see the selected tournament listed for payment. Click the **Checkout** button and you will be redirected to the payment page.